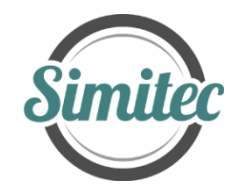

"Simitec - Revealing future of measuring"<sup>1</sup>

# **LMSSC<sup>2</sup> software for digital EIS data classification**

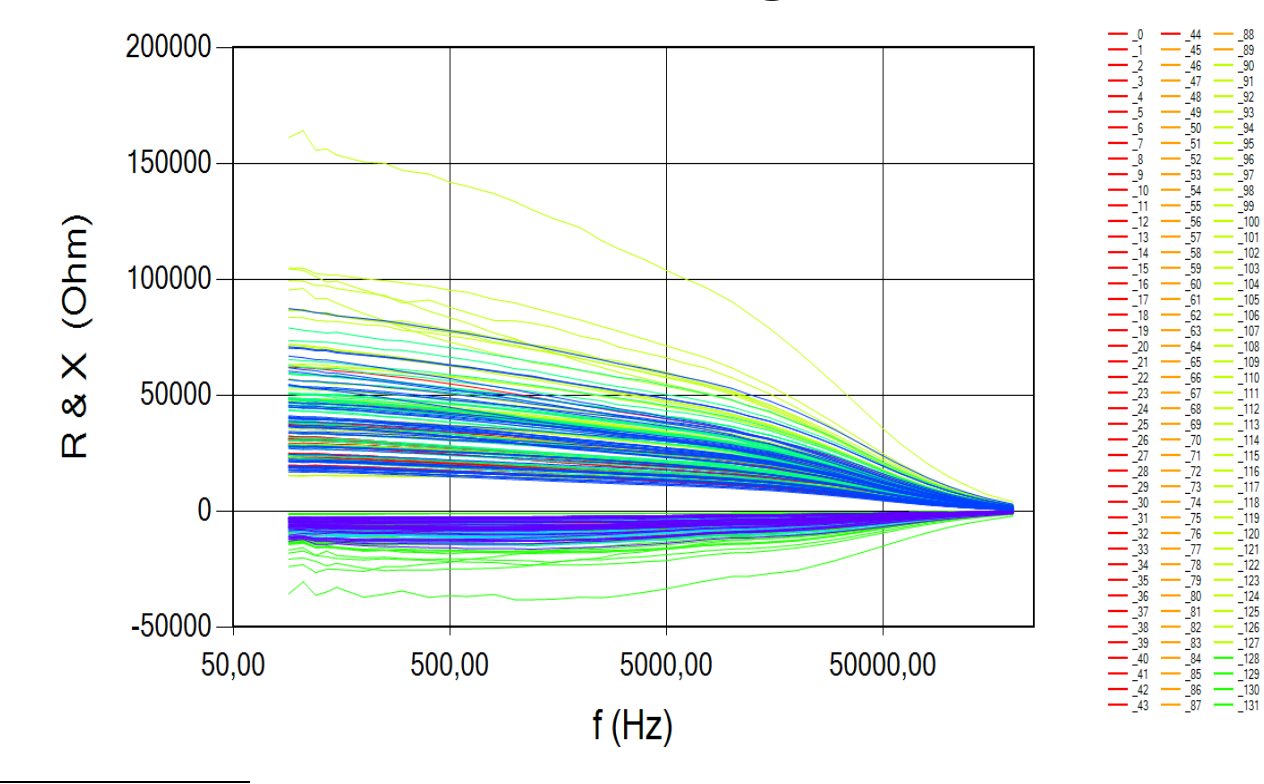

<sup>1</sup> Simitec Oy / Simitec Ltd Contact information 80160 JOENSUU Tel: +35844 340 0701 Finland http://www.simitec.fi/

Address: Nokkostie 2 mika.silvennoinen@simitec.fi

265

 $\overline{266}$ 

 $\frac{-222}{223}$ 

 $\frac{1}{22}$ 

ົາແ

- 236

 $-25$ 

 $75$ 

 $\overline{26}$ 

 $262$ 

ີາເຈ

-<br>134

 $\frac{1}{13}$ 

 $\frac{1}{13}$ 

138

140 142

'nв

-142

146

14

149

ï6

ŸR. 152

ïś.

159

160

161

 $\overline{162}$ 

-163 - 70

-164

-165 166

٦c

168

169

-<br>170

 $\overline{172}$ 

 $\overline{173}$ 

 $-175$ 

 $-$  174

-178

 $\frac{1}{179}$ 

 $-180$ 

-18

-182 183

 $\overline{18}$ 

 $-186$ 

 $18$ 

 $-185$ 

-18 190

19

-192

 $192$ 

ره1

 $\frac{1}{203}$ 

 $204$ 

 $705$ 

ົາທ

 $\overline{208}$  $\frac{1}{209}$ 

 $\overline{21}$ 

 $\begin{array}{r} \boxed{218} \\ \boxed{219} \end{array}$ 

 $\frac{30}{31}$ 

-32

 $\overline{32}$ 

 $\frac{1}{33}$ 

 $\overline{33}$ 

-33

 $\frac{1}{339}$ 

 $\frac{1}{34}$ 

ü  $\frac{1}{34}$ 

 $\frac{1}{347}$ 

 $-349$ 

-29

 $^{-295}$ 

 $\frac{1}{304}$ 

-- \_304<br>-- \_305<br>-- \_306<br>-- \_307

## **LMC and SSC software**

## **General:**

The LMC software examines the suitability of a given test data set (test set) for a predetermined training set (training set) by a method based on a linear mapping filter, hence the term **L**inear **M**apping **C**lassification<sup>2</sup> used herein.

The **SSC** software examines the suitability of a given test data set (test set) for a predetermined training set (training set) using a method based on the classification of spectral distances associated with subspaces, hence the term (SubSpace Classification<sup>3</sup>) used herein.

For classification purposes, both the training and test set may also include subsets of these sets. For example, the electrical impedance (training) spectral set (EIS) in the cover image contains 350 spectra sorted into eight different subgroups. The first subgroup marked in red has 45 spectra (numbers 0 to 44) and the next adjacent orange grouped subgroup also has 45 spectra (numbers 45 to 89). Of these, the first subset (45) comprises the real or resistance parts of the impedance spectra (> 0) and the latter subset also has 45 spectra comprising the imaginary or reactance parts of the impedance spectra (<0). The following spectral numbers are 38/38, 44/44 and 48/48, respectively. Of course, it is clear that the spectral lengths must be the same for the calculation - and there must be no intervening numerical values. To draw the images, a variable must be entered into the program, the vector length of which must be the same as the length of the spectra. The software does not impose requirements on the compression order of the spectra, as long as the user knows against, which a subset he interprets the measurement result. The LMC and SSC software are able to read common data formats (such as txt, ascii, and csv) and determine the number of spectra of subsets internally in the program, so they do not need to be entered into the program separately.

## **Program settings:**

## **"Data handling"**

Figure 1 on the next page shows the classification software settings, which are divided into two pages ("Data handling" and "Plot"). On the "Data handling" page, the spectrum variable is first loaded by clicking on the "Variable" button, and the program will ask for the path where the variable name can be found. Similarly, the training/teaching and test sets are loaded by clicking the "Load training sets" and "Load testing sets" buttons, and thereafter they translated into real numbers for calculation. This is done with the "Form matrices" button. Once the conversion of the

<sup>2</sup> Known also as Unified Pseudoinverse Algorithm; UPA (Reflectance spectra (RS) analysis; Appl. Opt., **33**(12), 2356-2362, 1994; also found to work in EIS data analysis). <sup>3</sup> Known also as Class-Featuring Information Compression; CLAFIC (RS & EIS data analysis: Appl. Opt., **33**(12), 2356-2362, 1994 & Biosyst. Eng., **121**, 139-149, 2014).

data to real numbers has been completed, either LMC or SSC calculation can be started. The green (progress) bar provides information on the progress of the calculation.

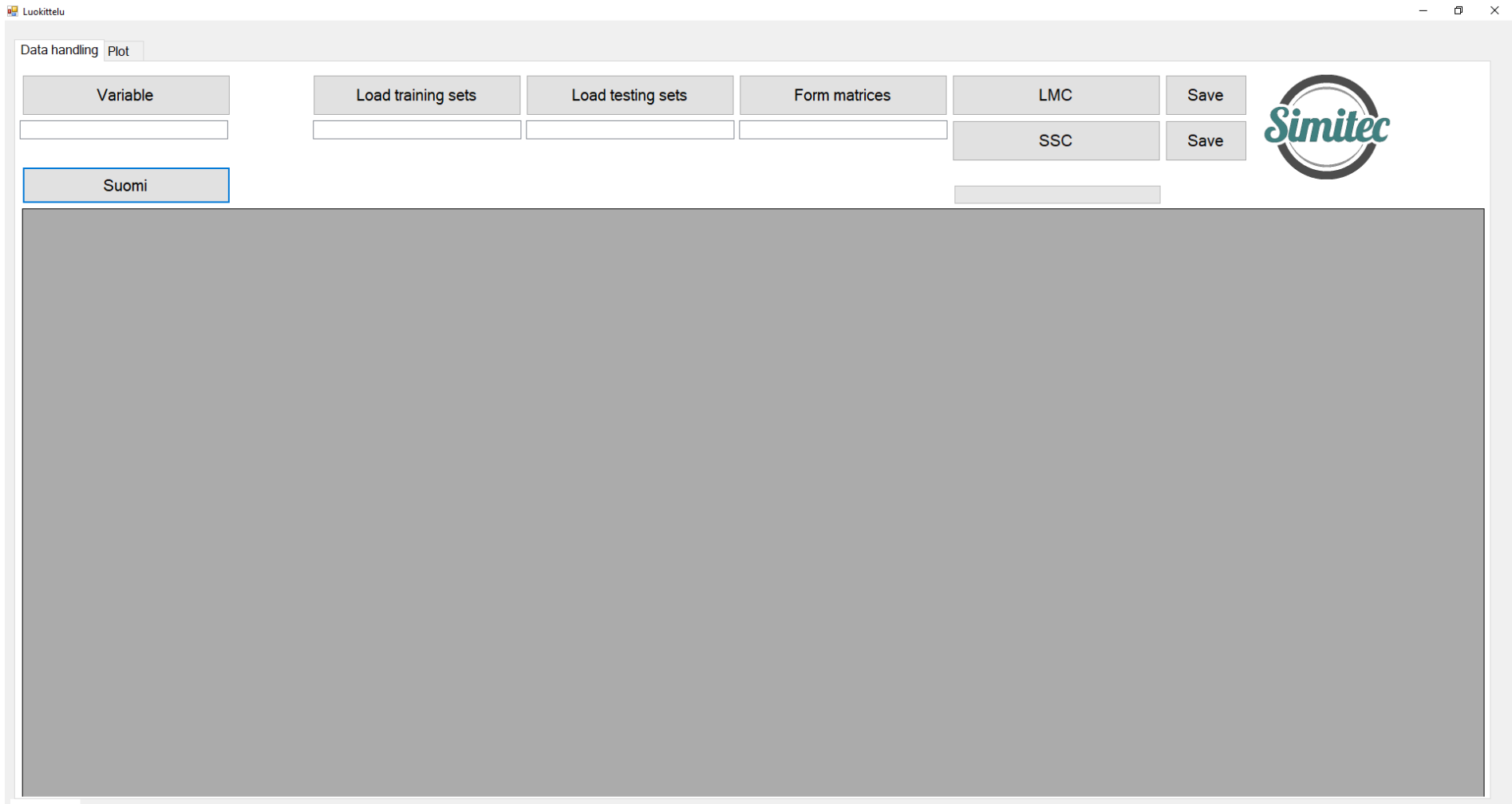

## Fig. 1.

The result of the calculation appears in a blue-grey work window in tabular format, which can be saved in number format in a file if desired. If desired, the data to be classified can be viewed graphically using a drawing program by clicking the "Plot" button. The language selection (Suomi/English) is made by clicking on the relevant selection change button.

Next the following functions will open from the buttons "Variable", "Load training sets", "Load testing sets", "Form matrices", "LMC", "Save", "SSC", "Save":

## **"Variable"**

If the variable vector and the training set matrices are stored in the same folder, then the file view is as shown in Figure 2. When the "Variable" button is pressed, the vector f to be loaded into the variable is now displayed below the training set matrices. First paint f and press the "Open" function, whereupon the contents of f will be displayed on the desktop while logging into the calculator.

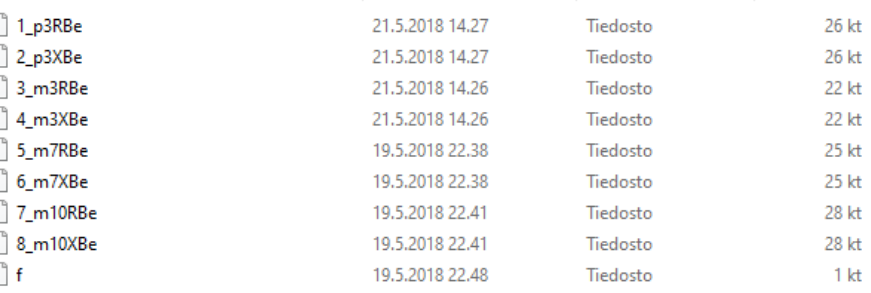

## **"Download Tutorials"**

Fig. 2.

The next time you press the "Load training sets" button, the same view will appear as in the previous "Variable" case. The sub-matrices of the training set are painted and the "Open" button is pressed, whereby the matrices are loaded into the software. The order of the download can be viewed in the navigation window below the "Load training sets" button (Figure 3a), where the names of the subset matrices of the training set are displayed. It is also possible to view the numerical values of each subset array by clicking on the subset name in that window.  $\blacksquare$  $\sim$ 

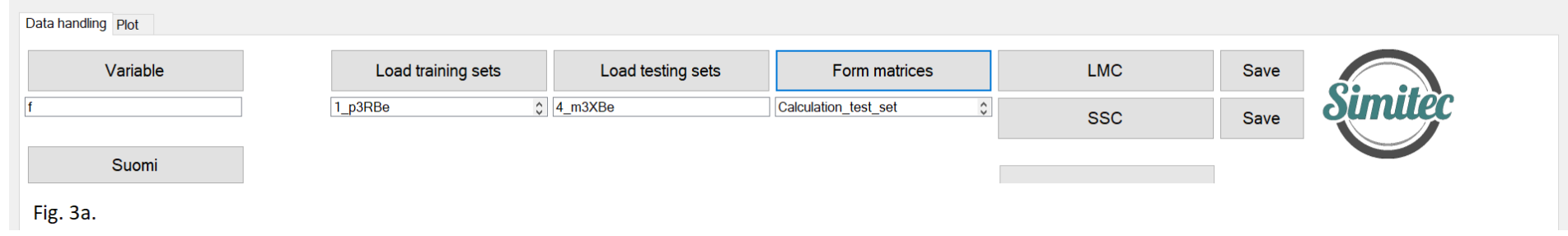

## **"Download test sets"**

If the test set matrices are in the same folder as the training set matrices, then paint the test set matrix/matrices and press the "Open" button to load the matrices into the software. The load order can be viewed from the browse window below the "Load test sets" button (Figure 3), where the names of the test set subset matrices are displayed. It is also possible to view the numerical values of each subset matrix by clicking on the subset name in that window.

## **"Assemble data matrices"**

Because the data is loaded as a string, the strings must be translated into real numbers for calculation. This is done with the "Form matrices" button (Figure 3a). Once the data has been converted to real numbers, you can view the conversion results from the browse window under the "Form matrices" button. If the conversion of the data from strings to double-precision real numbers has not been performed, a notifica-Matrices have not bee built jet - press "Form matrices" -button. tion according to Figure 3b will appear in the work field. In this situation, click the "OK" button and then "Form matrices" to eliminate the problem. The aggregated data matrices can be OK viewed from the browse window under the "Form matrices" button, where the following Fig. 3b. items "Calculation test set" and "Calculation data set" are stored in it. If no problems are detected, then either LMC or SSC calculation can be switched. Once the LMC and/or SSC calculations are performed, both "result\_LMC" and /or "result\_SSC" are logged in the browse window.

Next, the LMC and SSC classification results (in Figures 4 and 5) have been calculated from the distributions in Appendix 1.

## **"LMC" and "Save"**

The LMC classification is based on the use of a linear mapping filter programmed in a calculation algorithm. The LMC outputs the calculation result as a table in the result window, where in this example, row 0 contains the numbers of the spectra of the subset matrices of the training set  $(5 - 45)$  38 38 44 44 48 48]), columns 1 to 8, and row 1, the corresponding LMC classification results ( $[0 0 1 35 0 0 0 2]$ ), as can be seen in Figure 4. It is also possible to save the results to a file with the "Save" button, in which case the corresponding numeric data is saved in the file.

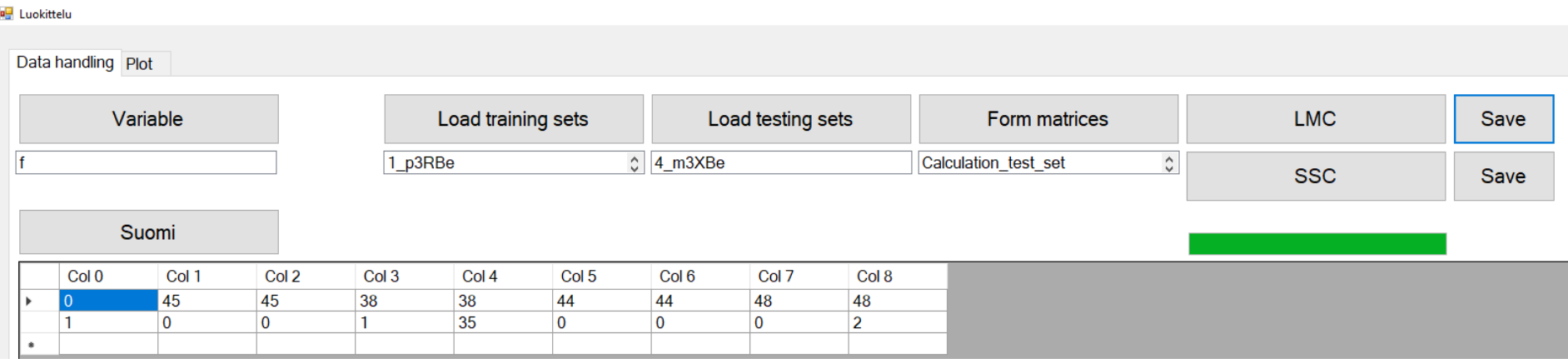

Fig. 4.

 $\times$ 

## **"SSC" and "Save"**

The SSC classification is based on the classification of the distances corresponding to the different subspaces of the spectra programmed into the calculation algorithm. The SSC outputs the calculation result as a table in the output window, where in this example, row 0 contains the numbers of the spectra of the subset matrices of the training set (45 45 38 38 44 44 48 48) in columns 1 to 8 and starting from row 1 the SSC classification results corresponding to the number of subspaces used in the calculation (Figure 5)<sup>4</sup>. a. Luokittelu  $\Box$  $\rightarrow$ 

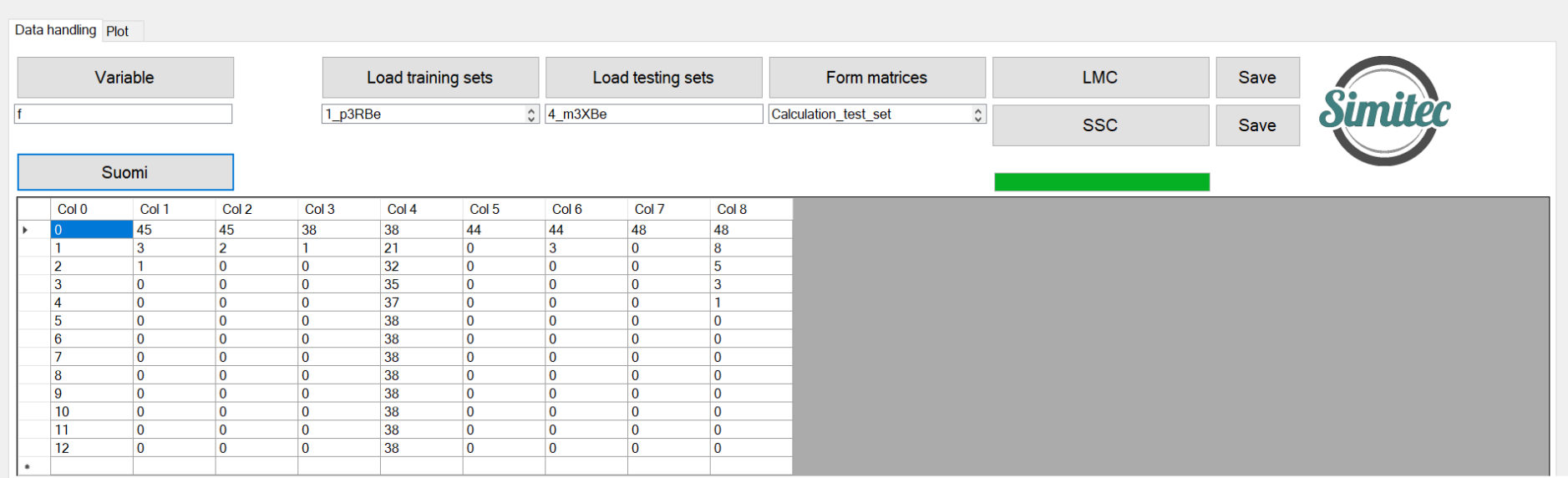

#### $Fig.5.$

It is also possible to save the results to a file with the "Save" button, in which case the corresponding numeric data is saved in the file.

## **"Plot"**

The page view before starting the "Plot" function is shown in Figure 6. Before starting the drawing operation, the data to be drawn must be downloaded to the software via the "Data handling" function. A common variable as a function of which the spectra have been measured, must also be included. Thereafter, either a training set or a test set can be drawn alternatively. If the spectra are measured on a logarithmic scale, then it also makes the most sense to draw on a corresponding scale. This is done using the "Logarithmic / Linear" toggle button.

 $<sup>4</sup>$  Subspaces 1 to 12 have been included in the calculation, of which the value k = 1 roughly corresponds to the classification with an average.</sup>

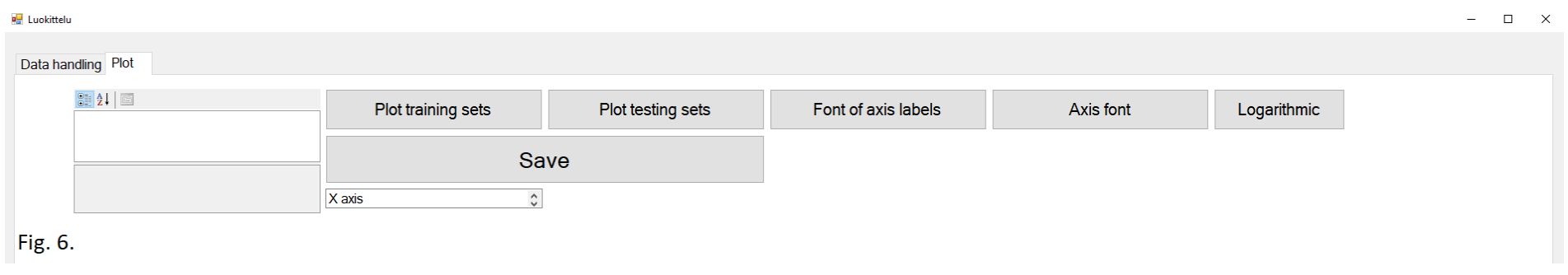

Next, figure 7a shows the graphs of a test set (4 m3XBe) as an example. Because it is a single test set, its graphs are printed in one color. Once the graphs for the selected set have been printed using either the "Plot training set" or "Plot test set" buttons, you can set the linear or logarithmic scale of the *x*-axis to the image with the toggle button on the right. The default value is a linear scale, in which case the toggle switch

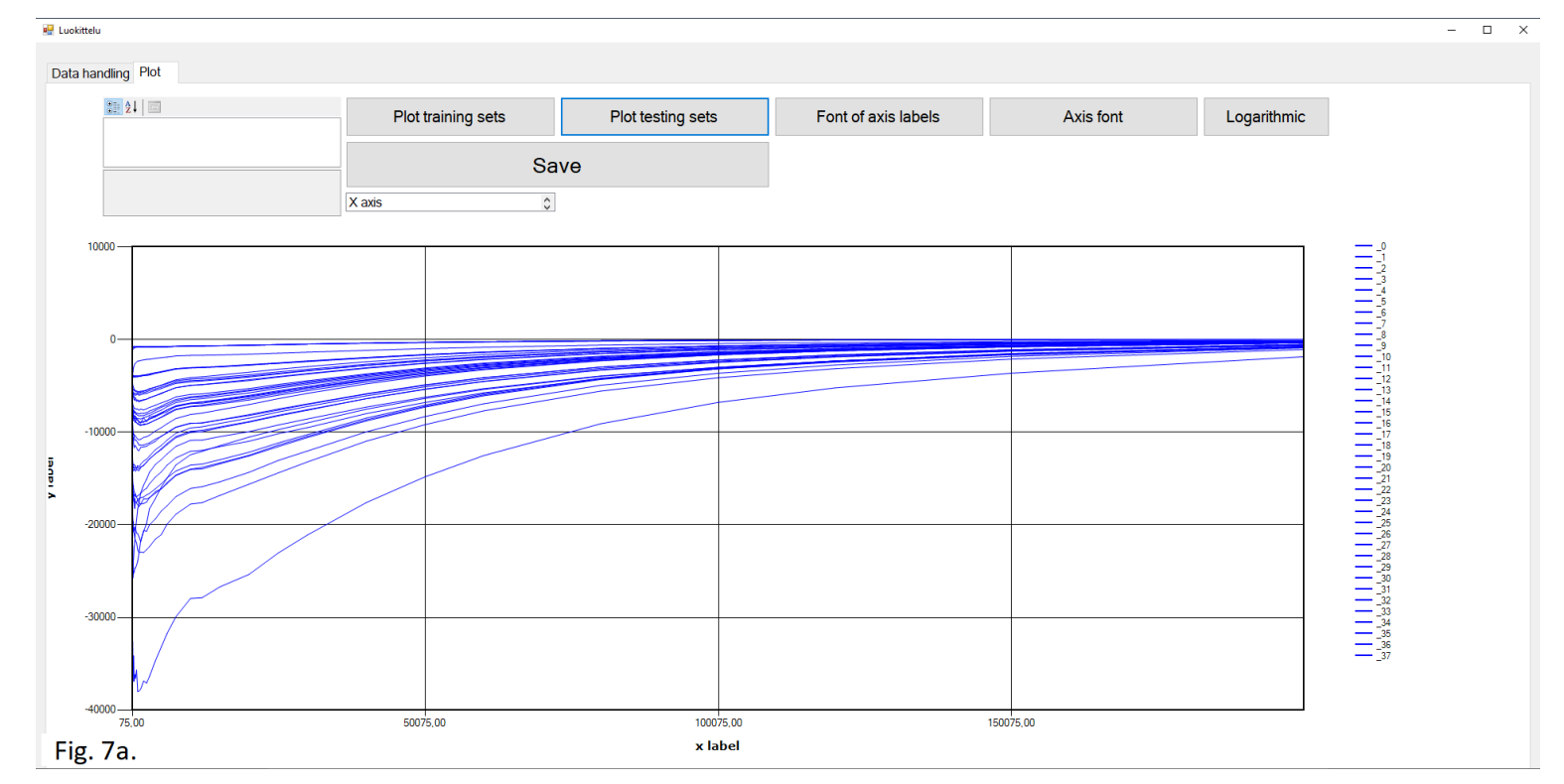

has the text "Logarithmic". An example here is the 4\_m3XBe test set (cf. Figure 2), whose spectra are considered in image format. Next, click on Fontti

the "Axis font" button and select the font, font style and size for the axis numbers from the menu that opens in the working window (Figure 7b).

The same is also repeated by clicking on the "Font of axis labels" button and selecting the font, font style and size for the axis names from the menu in Figure 7a that opens in the entire working window. Axis names can be pasted into a graph from the three-step scrolling menu below the "Save" button, which has the interfaces "X axis", "Y axis" and "Axis". Clicking on the "X Axis" interface opens a scrolling menu to the left, where you can find, among other things, the title of the axis to be named, as shown in the upper left corner of Figure 7a. This bold **x label** text can be written successfully. The *y*axis can be named in the same way. The position of the image can be aligned to the page via the "Axis" interface from the scroll menu using "Position" coordinates.

Finally, by clicking the "Save" button, the image will be saved in the (pre-created) folder at the end of the path to be entered as a bmp image.

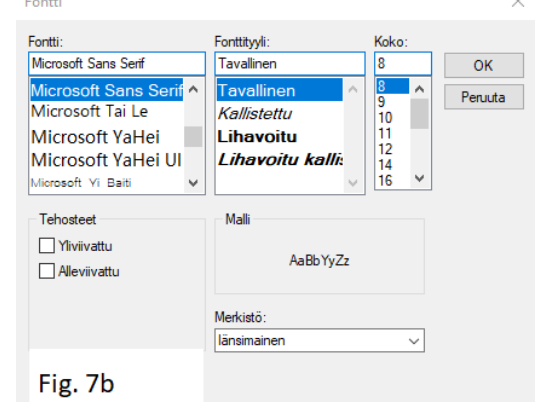

Appendix 1.

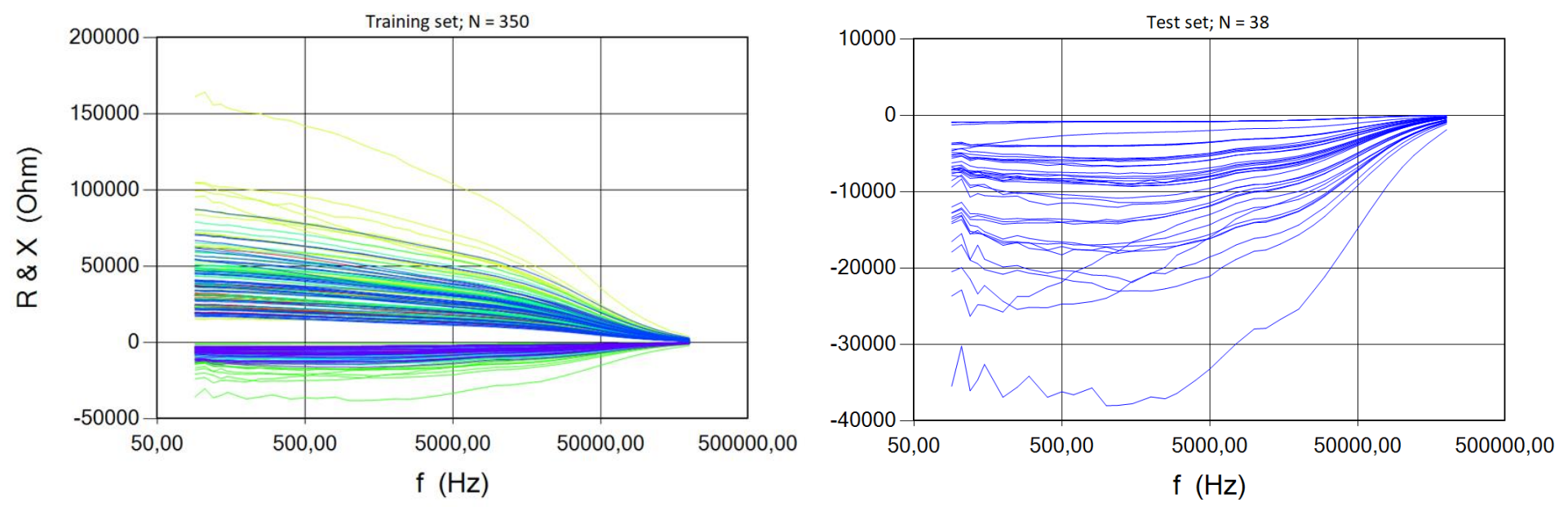

## **RECOMMENDED CUSTOMER GROUP**

- o Industry and companies
- o Universities and Research Institutes

## **PRICE**

- 1) LMSSC2 software incorporates two classification algorithms (LMC and SSC) and a print part suitable for preliminary data review. The LMC (Linear Mapping Classification) software examines the suitability of a given test data set (test set) for a predetermined training set (training set) by a method based on a linear mapping filter, whereas the SSC software uses a method based on the classification of spectral distances associated with subspaces. The LMS, SSC, and print partition work on the laptop.
- 2) LMSSC2 installation media and operating license 2500,00  $\epsilon$ <sup>5</sup>. The LMSSC2 software is stored on a USB memory stick for delivery to the customer, and after installation on the computer, the stick acts as a license key. Therefore, it must be connected to the USB port while using the program.

## 3) Laptop (option)

- Matte 15.6 "HD WLED display (1920x1080) or better
- 5th generation Intel Core i5 2 core processor (max 2.70GHz) or equivalent
- Integrated Intel HD Graphics 5500 graphics card or better with at least 8GB of DDR3L memory or more
- 256GB SSD hard disk or larger
- WLAN and Bluetooth 4.0
- HDMI connector
- 2 USB 3.0 and 1 USB 2.0 connectors
- **Ethernet (RJ-45) network interface**
- Windows 10 operating system 64bit

## **IN TOTAL:** 2500 € (VAT 0%)<sup>6</sup>; EXW Joensuu

#### **Terms & Conditions**

Equipment EXW JOENSUU (Incoterms 2010). Other terms and conditions according to TK Services 2010. The ownership of the supplied equipment will be transferred to the subscriber when the entire trade amount has been paid to the supplier. Equipment and work not mentioned in this offer and its annexes and other components are treated as additional work.

Delivery terms in the following order: 1. LMSSC2 Price list, 2. TK Services 2010.

 $^5$  For installation the software there exist several options: (i) The subscriber can do it first hand, (ii) The supplier can do it through a reliable internet connection, (iii) The subscriber purchases a laptop that meets the above minimum requirements and sends it to the vendor for software installation, or (iv) The supplier purchases the laptop, installs necessary software and invoices the subscriber separately for laptop price and installation work according to the Simitec Ltd service price list.

<sup>6</sup> Changes in prices are reserved.

## **Transfer of risk**

The risk is transferred to the Subscriber when the goods are handed over to the subscriber or transported by an independent carrier in accordance with the contract, subject to the delivery clause.

If the item is not handed over at the right time and this is due to the fact that the Subscriber or the Subscriber is involved, the Liability shall be transferred to the Subscriber when the Supplier has done what he or she is required by the contract to enable the transfer.

## **Delivery time**

Delivery time is agreed separately. The Agreement enters into force when the Subscriber's written order confirmation (including e-mail is accepted) has been received and confirmed from the Supplier's side to the Subscriber.

#### **Payment terms**

The terms of the offer are as follows. Late interest rate 10.5%.

The total price of the product when ordering, 14 days net

Additional work and any other supplies and equipment not included in the delivery will be billed after delivery, 14 days net.

#### **Warranty and maintenance**

The warranty for the devices to be delivered is 12 months from the time the equipment is ready for EXW. The warranty does not include travel and accommodation costs. This offer includes LMSSC2 for email and phone support for the warranty period without any charge. If the Subscriber makes his own changes to the LMSSC2 system, the warranty will expire. The repair of the program is done by Simitec Ltd and the costs are invoiced according to the company's service price list and they are charged 100% afterwards, 14 days net.

After the warranty period, the training, support and installation services and repair work will be billed according to the current Simitec Ltd service price list and will be charged afterwards at 100%, 14 days net.

For example, the cost of repairing a bug or installing an update will be charged on the basis of work hours and parts used for repair after work.

## **Fee for additional work**

Additional and modifications must be agreed in advance and are based on a service price list. Other costs will be charged to actual amounts based on the Supplier's selling prices and terms and conditions set out in the Job Charging Pricing Schedule.